# **\*\* coupa**<br>e-Sourcing - Supplier Guide

## Inhaltsverzeichnis

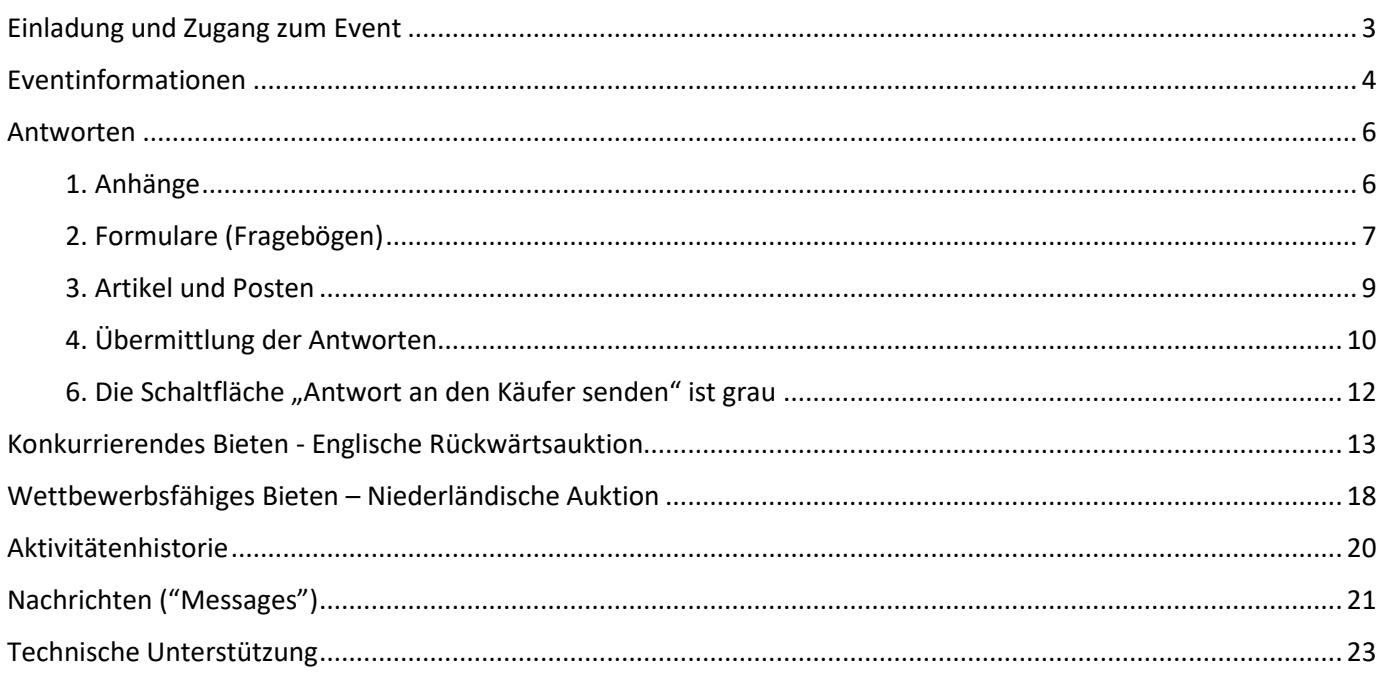

#### Willkommen zu Coupa e-Sourcing!

Dieser Leitfaden beschreibt, wie Sie auf eine im Coupa gehostete Sourcing-Veranstaltung zugreifen können und die vom Käufer angeforderten Informationen übermitteln. Die Felder und Einstellungen können sich je nach Umfang des Events unterscheiden. Wenn Ihnen etwas nicht klar ist, nutzen Sie bitte das Nachrichtenzentrum unten links auf der Plattform, um eine Frage an das Eventteam zu stellen.

<span id="page-1-0"></span>Lieferanten benötigen kein Coupa-Konto oder Zugriff auf das Coupa Supplier Portal (CSP), um an Sourcing-Events teilzunehmen. Sie erhalten eine Einladung zum Sourcing-Event per E-Mail von Coupa Sourcing.

Um auf das Event zugreifen zu können, "Event anzeigen" oder "Ich beabsichtige teilzunehmen" in der E-Mail klicken. Wenn die Veranstaltung noch nicht gestartet hat, werden Sie zu einer Seite mit einem Countdown-Timer weitergeleitet, der die Zeit anzeigt, wie lange die Eingabe geöffnet ist. Bitte beachten Sie, dass Sie keine zusätzliche Benachrichtigung erhalten, wenn die Veranstaltung beginnt. Unten ist das Beispiel einer E-Mail-Einladung für das neue Sourcing-Event:

[RFQ] - 0606 MV Model Arm Bearing EZ0 invitation - Sourcing Event #4444 Inbox x

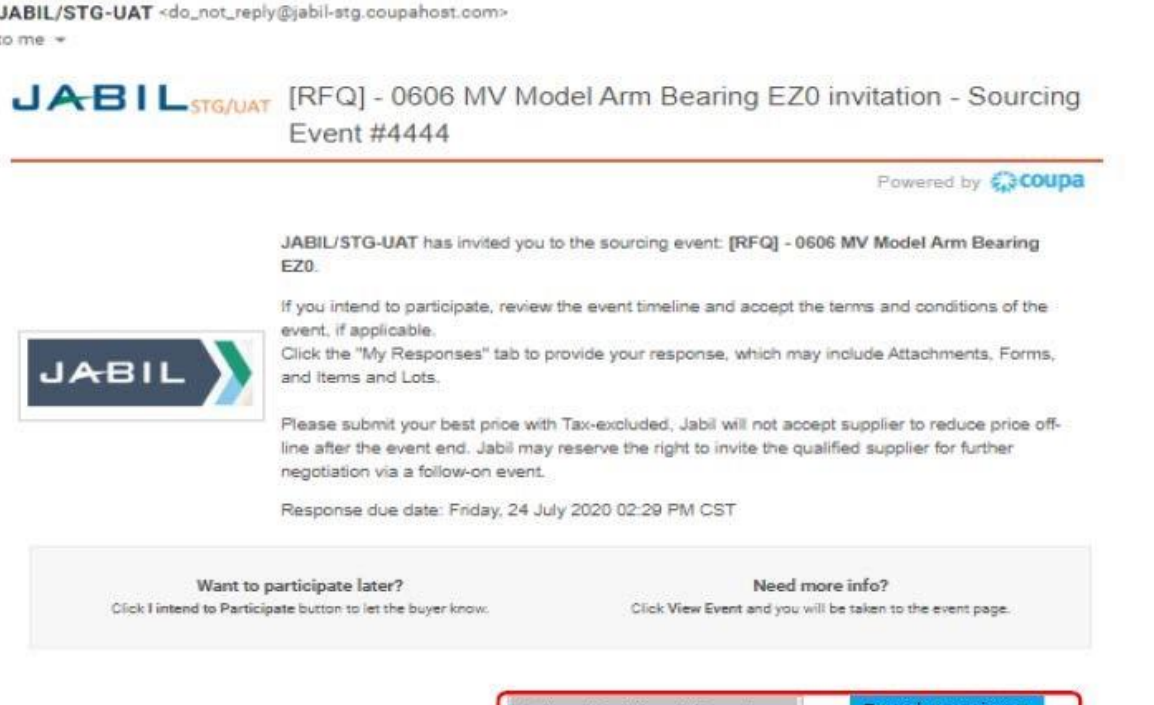

Coupa sendet Ihnen eine Benachrichtigung über eine neue Einladung zum Event, Überarbeitungen, die vom Käufer gemacht worden sind und eine Erinnerung an die Veranstaltung einen Tag vor Ende der Veranstaltung. So können Sie entsprechend reagieren.

Ich beabsichtige teilzunehmen

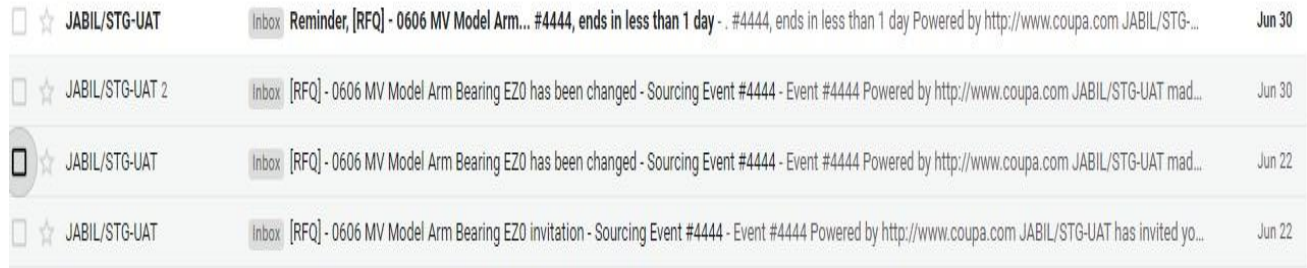

<span id="page-2-0"></span>Wenn das Event eröffnet ist, gelangen Sie durch Klicken auf "Event anzeigen" in der Einladungsmail zur Seite "**Event-Info**" des Events. Setzen Sie ein Lesezeichen auf die Seite und/oder speichern Sie die Einladungs-E-Mail, damit Sie bei Bedarf zur Veranstaltung zurückkehren können, um Updates zu erhalten.

Die Einrichtung kann sich zwischen Veranstaltungen und kaufenden Unternehmen unterscheiden, daher werden möglicherweise nicht alle unten beschriebenen Abschnitte und Felder in allen Veranstaltungen angezeigt. Der Countdown-Timer oben rechts zeigt die Zeit bis zum Schließen oder bis zum Öffnen eines Auktionsschritts an, wenn das Event-Setup eine RFx-Auktion ist.

Wenn Sie Ihre Absicht zur Teilnahme nicht bekundet haben, haben Sie hier erneut die Chance, den Käufer über Ihr Interesse zu informieren. Oben auf der Seite wird ein grüner Beleg angezeigt, um die erfolgreiche Übermittlung zu bestätigen.

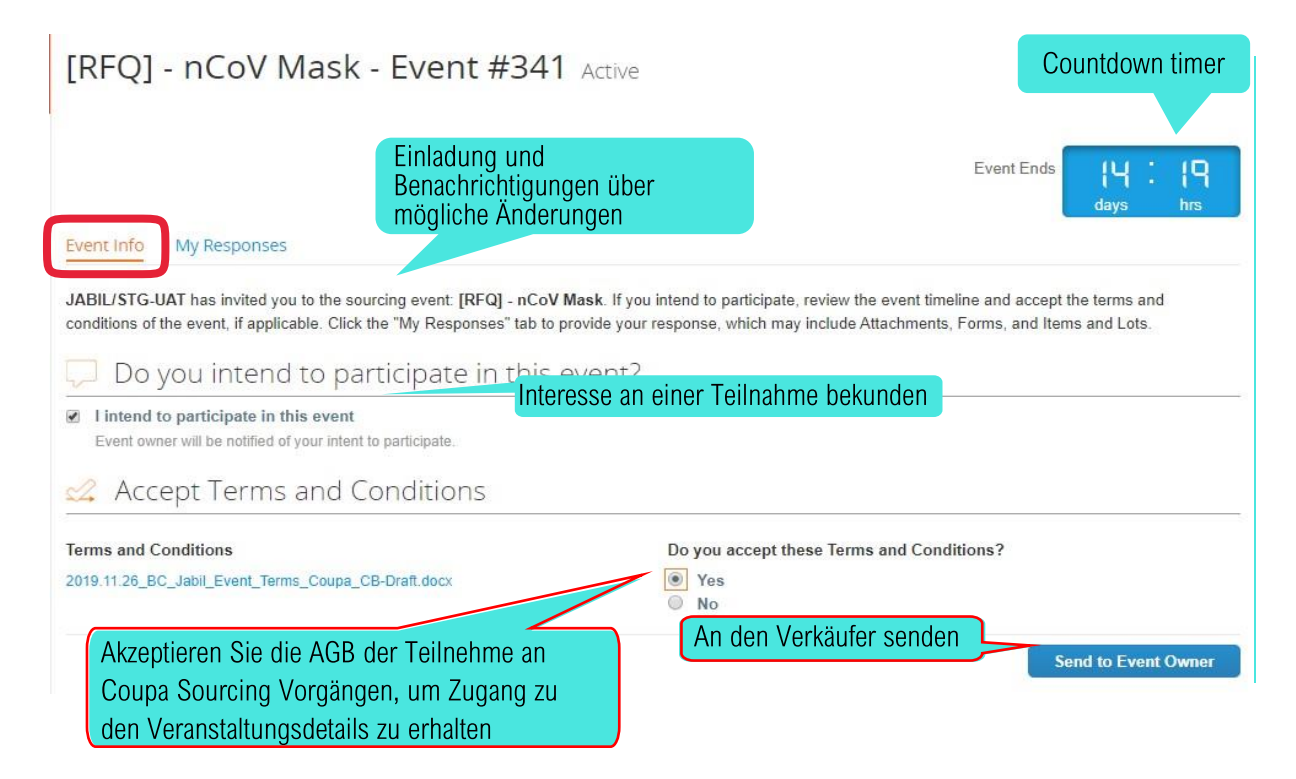

Sie müssen Allgemeinen Geschäftsbedingungen der Teilnahme an Coupa Sourcing Vorgängen akzeptieren, um Zugang zu den Veranstaltungsdetails zu erhalten. Wenn Sie eine oder mehrere der Bedingungen nicht akzeptieren, klicken Sie auf "Nein" und geben Sie eine kurze Erklärung im obligatorischen Kommentarfeld ab, damit der Käufer Ihre Wahl besser versteht. Klicken Sie zum Senden auf **An Eventbesitzer** senden.

Sollten Sie Ihre Meinung ändern, können Sie Ihr "Nein" in ein "Ja" ändern und erneut einreichen. Es ist jedoch nicht möglich, ein einmal abgegebenes "Ja" in ein "Nein" umzuwandeln, da die Annahme bindend ist.

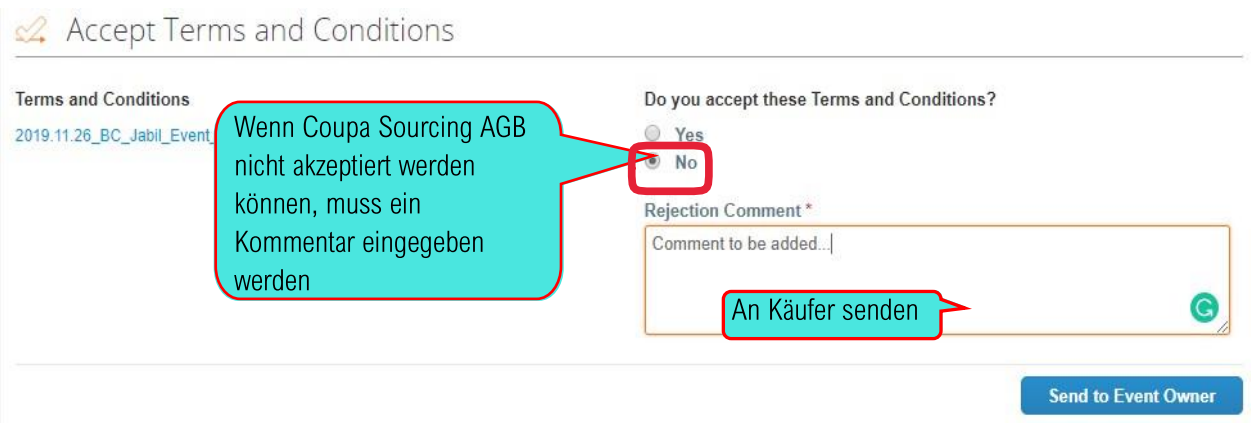

Die Bedingungen für die Veranstaltung sind im Abschnitt "Veranstaltungsinformationen und Gebotsregeln" aufgeführt. Zusätzliche Informationen über den Prozess und den Umfang können im Abschnitt Anlagen des Käufers heruntergeladen werden. Lesen Sie alle Informationen sorgfältig durch. Die Zeitleiste zeigt den Beginn jeder der Phasen mit der darunter angezeigten Dauer der Phase. Erst wenn Sie alle Allgemeinen

Geschäftsbedingungen akzeptiert haben, steht Ihnen die Schaltfläche "**Antwort eingeben**" unten auf der Seite zur Verfügung. Klicken Sie darauf, um zur Seite "Meine Antworten" zu gelangen, auf der Sie die Eventdetails finden.

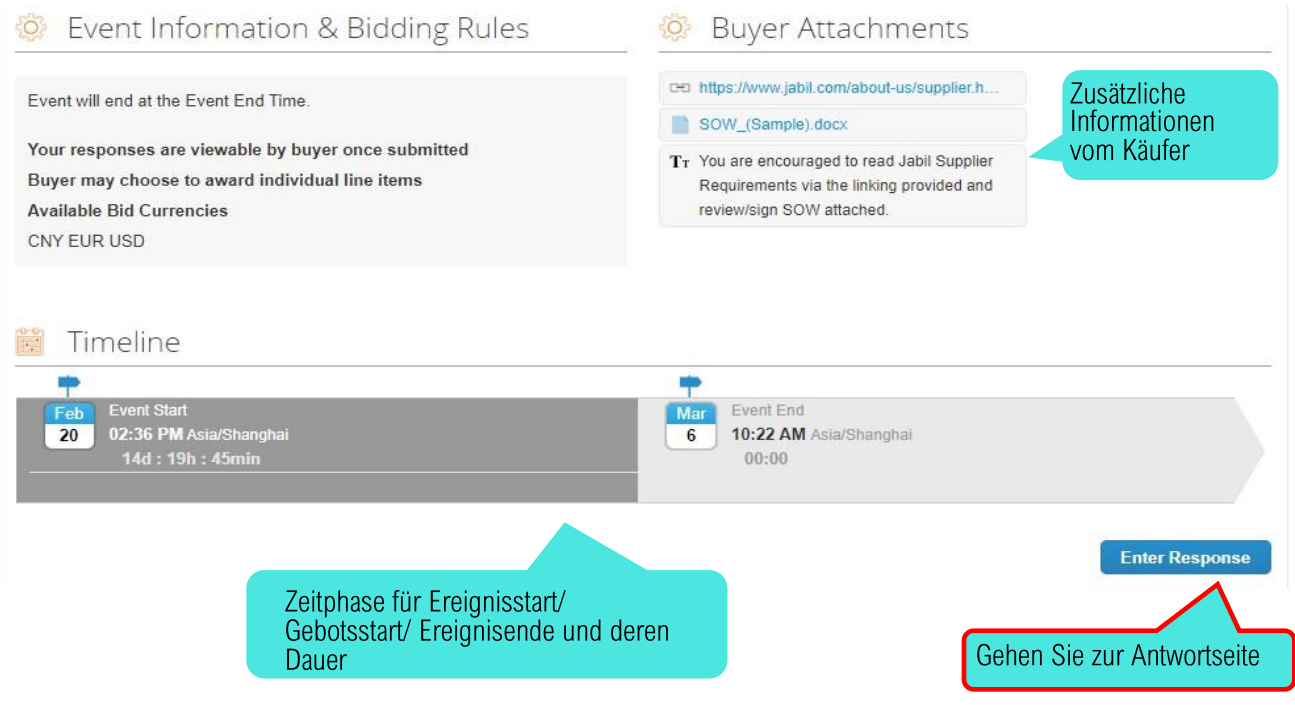

# <span id="page-4-0"></span>Antworten

Klicken Sie unten auf der Seite "Veranstaltungsinformationen" auf "Antworten eingeben", um die Seite "Meine Antworten" zu öffnen, auf der Sie die angeforderten Informationen übermitteln. Sie können Abschnitte ausblenden, indem Sie auf die Pfeile am rechten Rand klicken.

#### <span id="page-4-1"></span>1. Anhänge

Der Käufer kann Ihnen weitere Informationen zu den Artikeln in beigefügten Dateien zur Verfügung stellen. Sie können auch aufgefordert werden, durch Einreichung einer Datei zu antworten. Klicken Sie rechts im Teil "Ihre Antwort" auf den Link "Datei" und suchen Sie nach der Datei. Es wird gesendet, sobald Sie daraufklicken. Wenn Sie die Datei entfernen möchten, platzieren Sie den Mauszeiger über dem Anhang und klicken Sie auf das rote Symbol (<sup>3</sup>). Wenn Sie mehrere Dateien

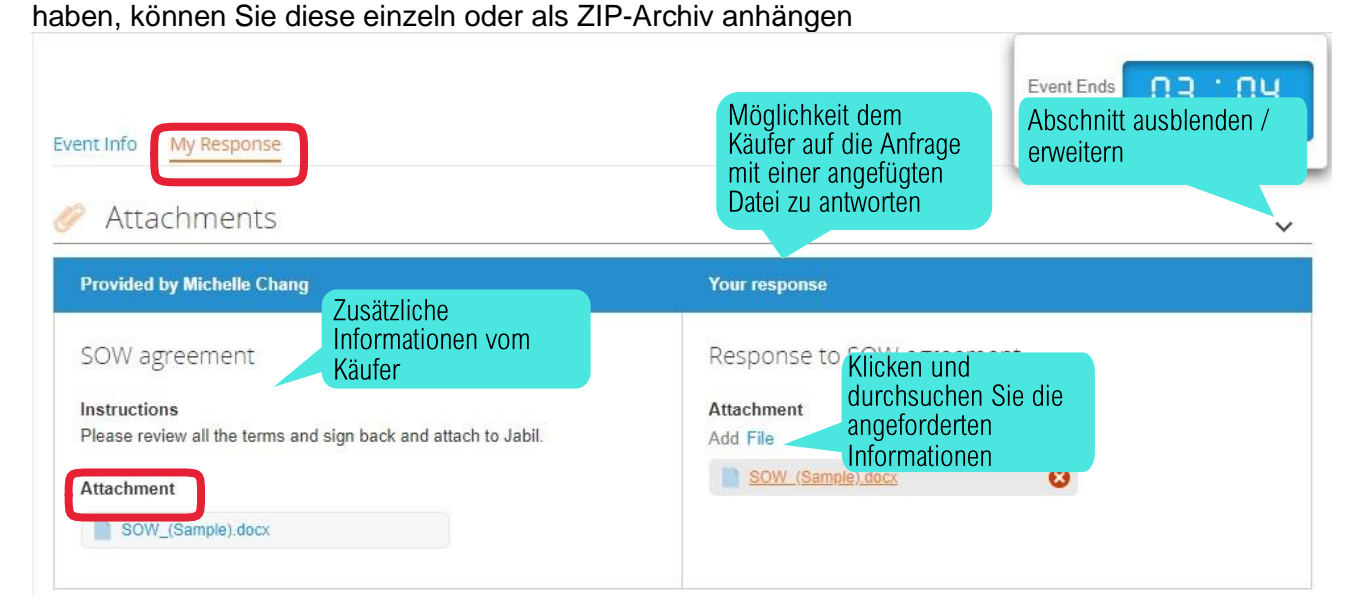

## <span id="page-5-0"></span>2. Formulare (Fragebögen)

Formulare (Fragebögen) werden verwendet, um zusätzliche Informationen zu sammeln, die der Käufer für die Prämienüberlegung benötigt. Es können mehrere Fragebögen in einer Veranstaltung vorhanden sein. Verwenden Sie die Pfeile Ausblenden/Erweitern am rechten Rand, um die Übersicht zu erleichtern. Senden Sie Ihre Antworten ab, indem Sie unten rechts in jedem Fragebogen auf "Speichern" klicken. Ihre Antworten werden möglicherweise vom Einkäufer für Lieferantenauswahlkriterien unter nicht preisbezogenen Faktoren bewertet. Bitte geben Sie Ihr Bestes, um Ihre besten Antworten zu geben.

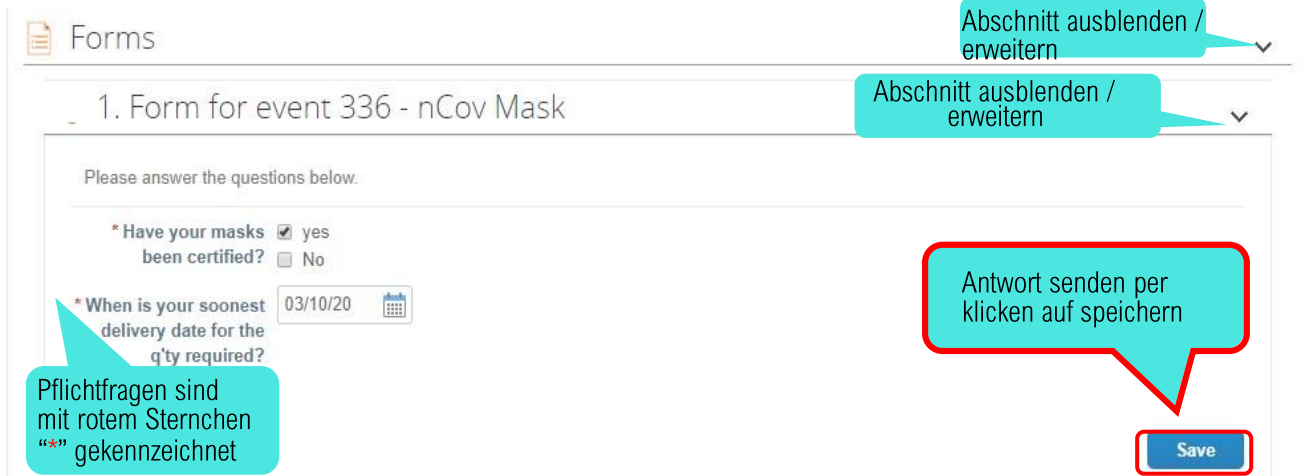

Alle Pflichtangaben sind mit einem roten Stern (\*) gekennzeichnet. Wenn Sie vergessen haben, einige der obligatorischen Teile auszufüllen, wird Ihre Einreichung nicht akzeptiert und Sie erhalten oben auf der Seite eine Fehlermeldung.

[询价] - Office Furniture - Event #5460 Active

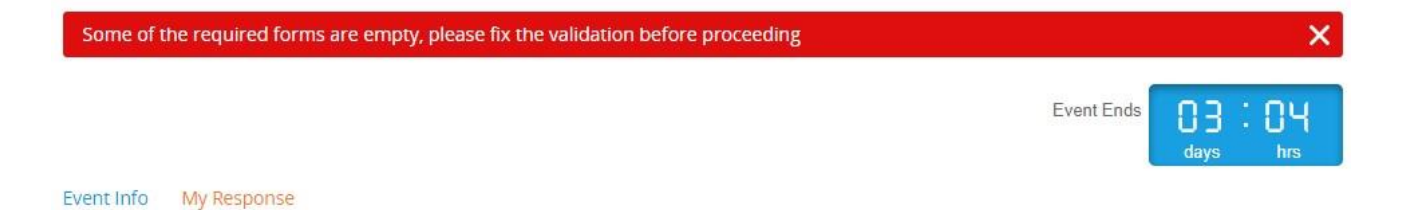

## 1. Office Furniture Forms

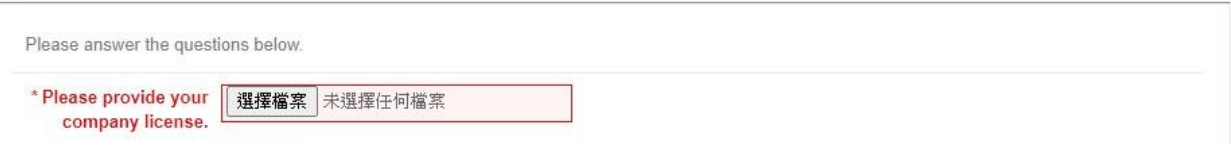

 $\checkmark$ 

### <span id="page-7-0"></span>3. Artikel und Posten

Klicken Sie auf einen Artikel, um ihn zu öffnen. Der nachgefragte Inhalt kann variieren je nachdem, was bezogen wird. Es können ebenfalls zusätzliche artikelbezogene Fragen vom Käufer zu finden sein. Artikel in Posten werden immer zusammen vergeben.

Stellen Sie sicher alle Pflichtangaben auszufüllen und klicken Sie Artikel **speichern**.

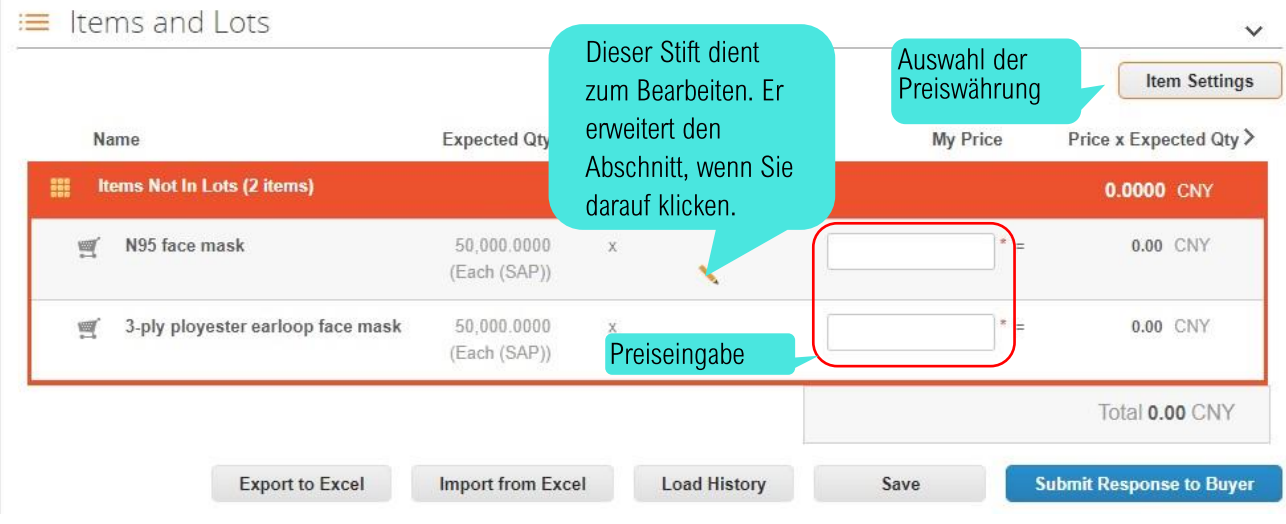

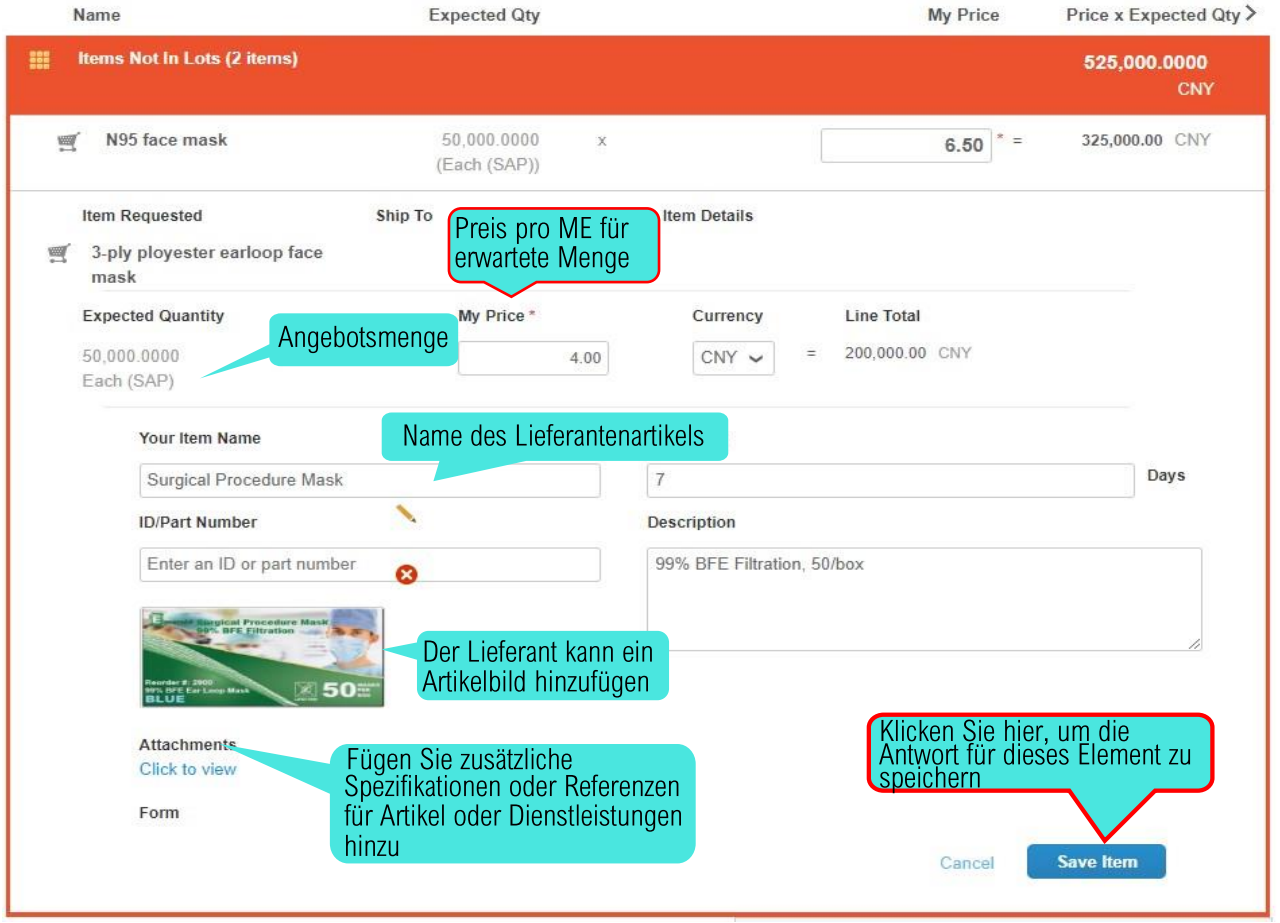

# <span id="page-8-0"></span>4. Übermittlung der Antworten

Wenn Sie alle geforderten Informationen in den drei Abschnitten ausgefüllt haben, klicken Sie unten auf der Seite auf **Antwort an den Einkäufer senden.** Sie erhalten oben auf der Seite eine grüne Bestätigung für die erfolgreiche Übermittlung. Während der Vorgebotsphase (Übermittlung von Informationen ohne Rückmeldung) können Sie Ihre Informationen so oft wie nötig aktualisieren. Die Bietregeln gelten nicht für die Preisgestaltung in der Vorgebotsphase (für die Auktionsveranstaltung)**.**

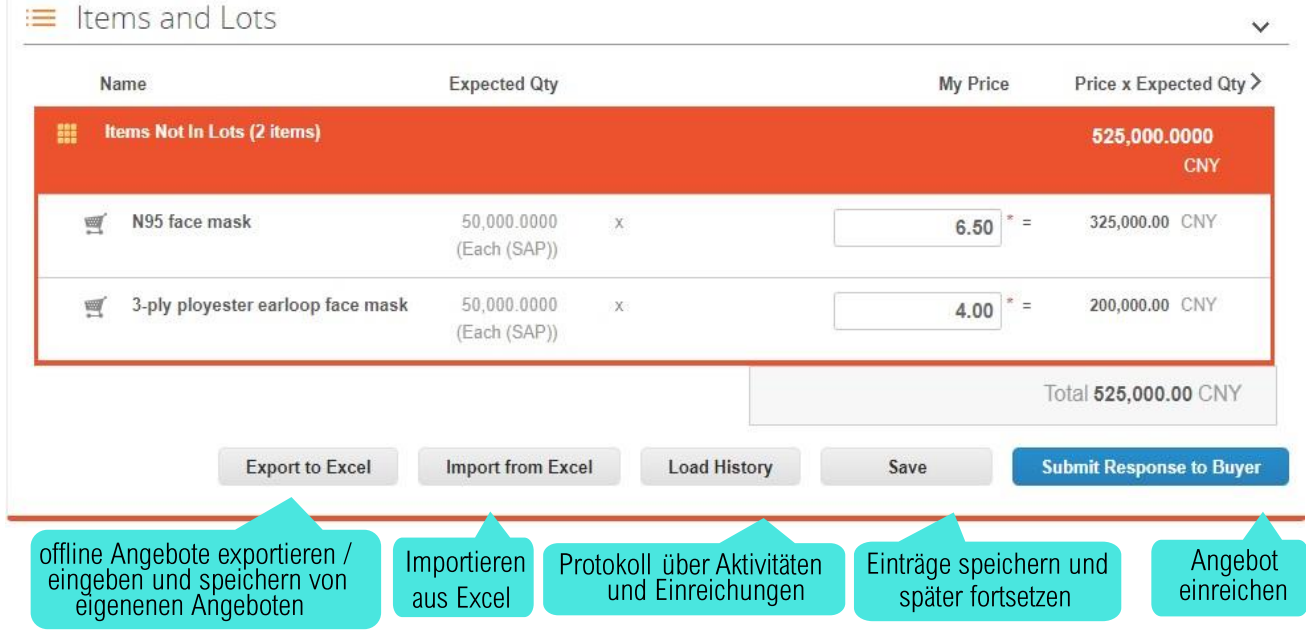

## 5. Massenübermittlung

Bei mehreren Artikeln ermöglicht Coupa den Massen-Upload, indem Sie Preise und Spezifikationen offline in ein Excel-Formular eingeben und absenden. Klicken Sie auf "In Excel exportieren" und laden Sie die "Antwortvorlage" herunter und geben Sie dort Ihre Daten in die Vorlage ein. Die erste Registerkarte ist für die Artikelpreise, die zweite enthält die Fragebögen, falls vorhanden.

Pflichtangaben sind mit "Y" gekennzeichnet. Speichern Sie die Datei auf Ihrem Computer. Stellen Sie sicher, dass der Name genau mit dem der ursprünglich heruntergeladenen Datei übereinstimmt. Gehen Sie zu "Aus Excel importieren", "Datei auswählen", indem Sie die Dateien auf Ihrem Computer durchsuchen, wählen Sie die Datei aus und klicken Sie auf "Start Upload".

Für den erfolgreichen Upload erhalten Sie eine grüne Benachrichtigung.

Überprüfen Sie, ob die Aktualisierungen wie beabsichtigt sind, und klicken Sie auf "Antwort an den Käufer senden".

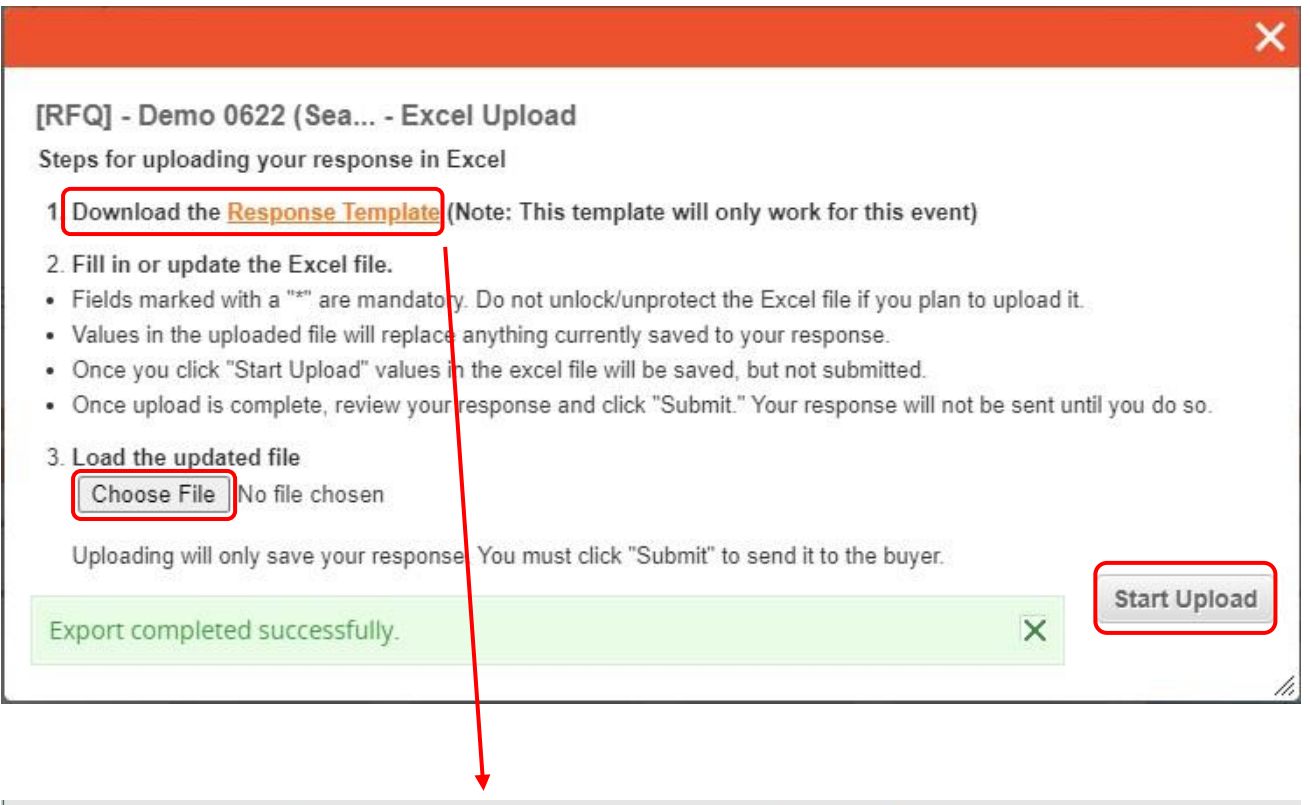

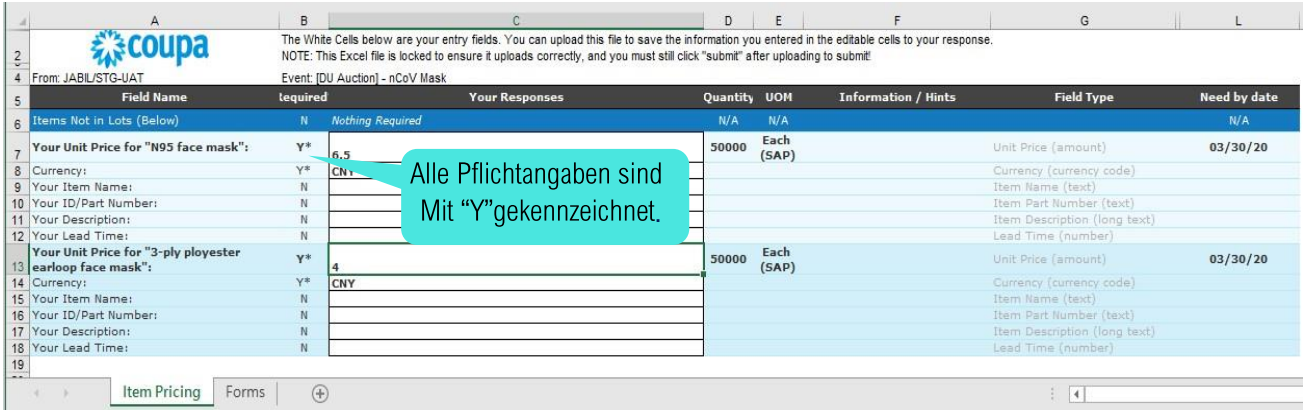

#### <span id="page-10-0"></span>6. Die Schaltfläche "Antwort an den Käufer senden" ist grau

Es gibt 2 Gründe, warum die Schaltfläche "An Käufer senden" grau hinterlegt ist:

a) Wenn der Eventersteller das Event zur Bearbeitung pausiert, ist das Event vorübergehend für die Bearbeitung durch die Lieferanten gesperrt. Oben rechts sehen Sie den Eventstatus als pausiert. Der Lieferant muss auf die Benachrichtigung für das Update warten.

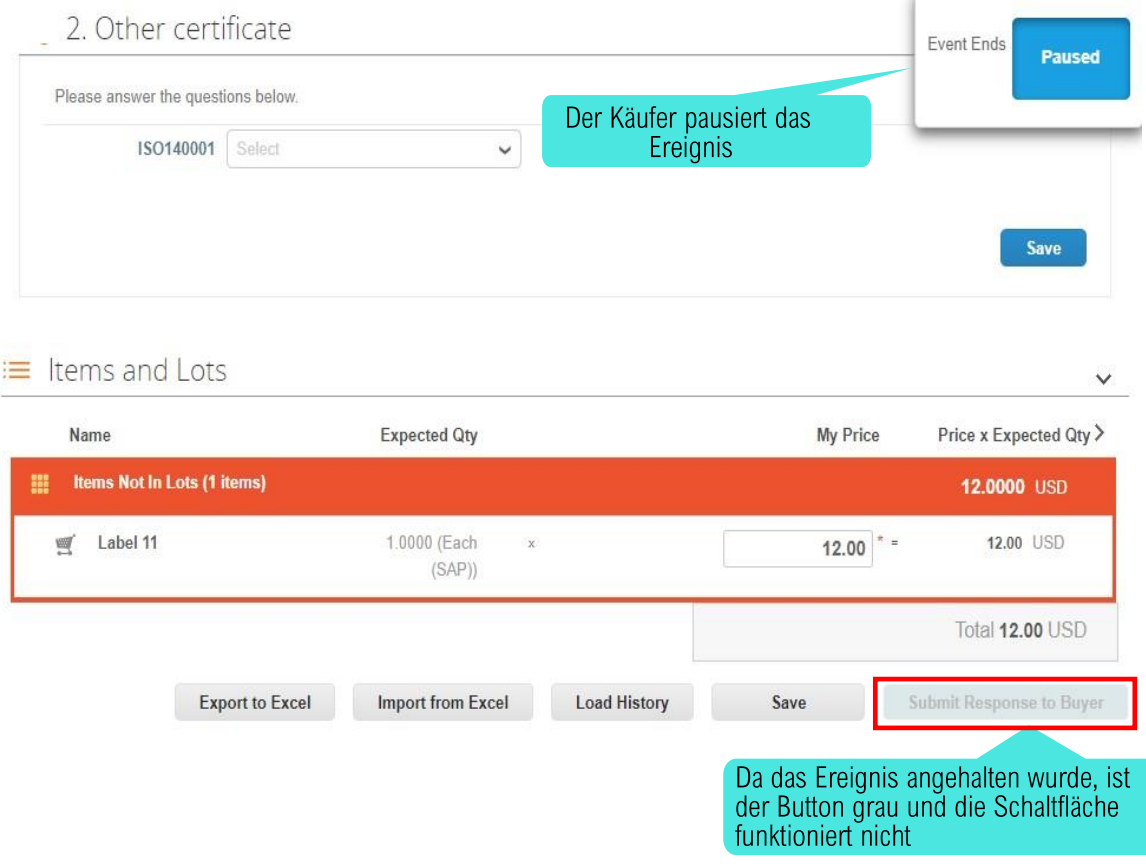

b) Nachdem der Ersteller des Events die Änderungen an der Veranstaltung abgeschlossen hat, benachrichtigt er den Anbieter, um zu bestätigen, dass "ich die Änderungen an diesem Event überprüft habe". Sobald es überprüft und gesendet wurde, können Sie Ihr Gebot abgeben.

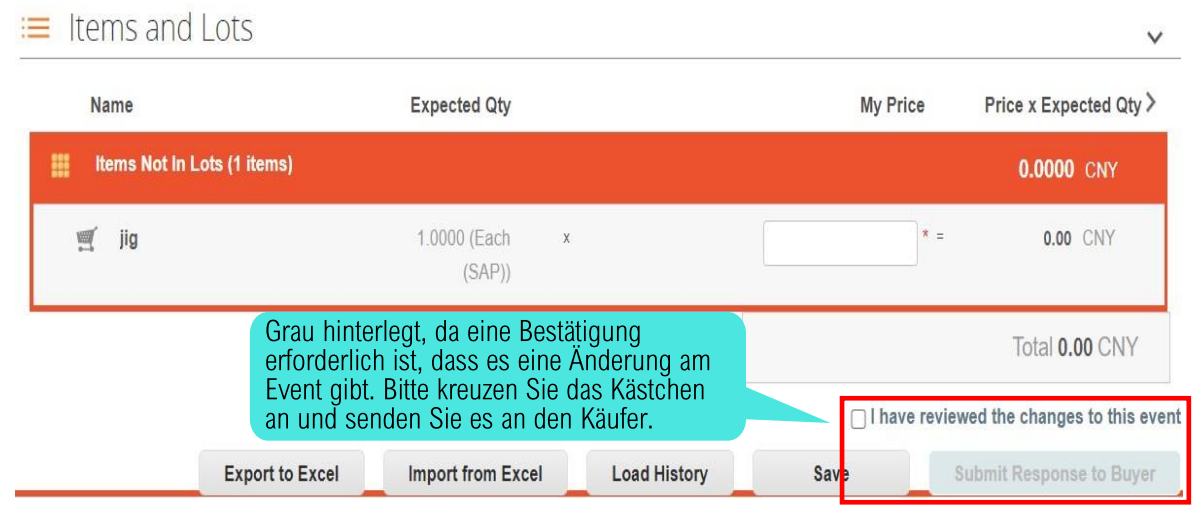

# <span id="page-11-0"></span>Konkurrierendes Bieten - Englische Rückwärtsauktion

Für das englische Rückwarts-Auktionsevent müssen Sie Ihre Gebotspreise angeben. Die Abschnitte, Anhänge und Formulare unterliegen der Anfrage des Eventorganisators.

Es gibt zwei Registerkarten in Ihrer Einladung: "Veranstaltungsinformationen" und "Meine Antwort", wie unten zu sehen:

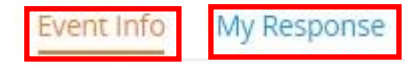

#### **Eventinfo:**

Bitte nehmen Sie sich Zeit, um die Veranstaltungsinformationen und Gebotsregeln zu lesen, die vom Ersteller der Veranstaltung vordefiniert wurden, und machen Sie sich mit den Regeln vertraut, die in dieser englischen Auktion gelten.

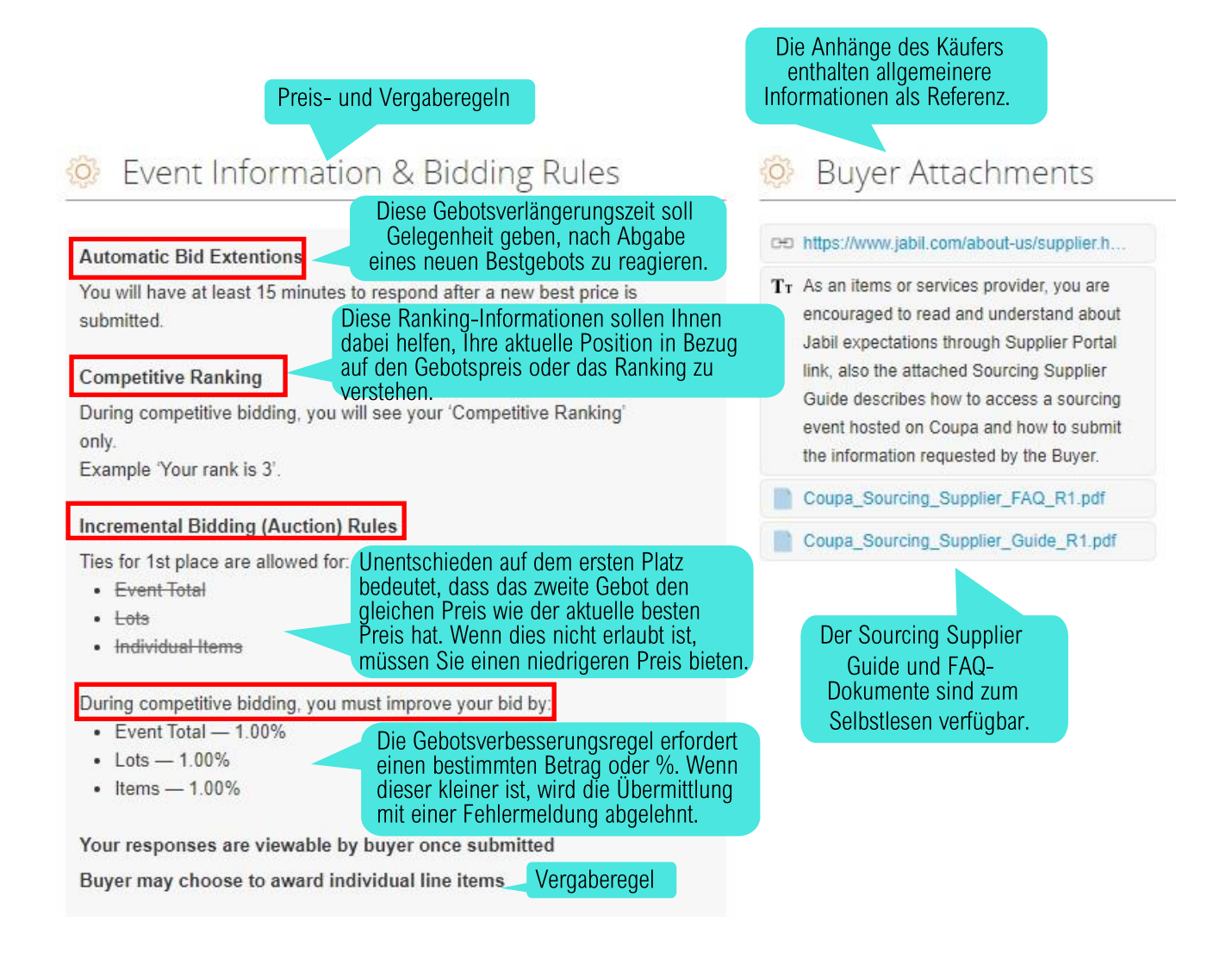

#### **Meine Antworten**

Wenn die englische Rückwärtsauktion live geht, sehen Sie folgenden Bildschirm. Sie müssen in dieser englischen Auktion auf "Gebote abgeben" klicken, erst dann werden Ihnen weitere Informationen angezeigt.

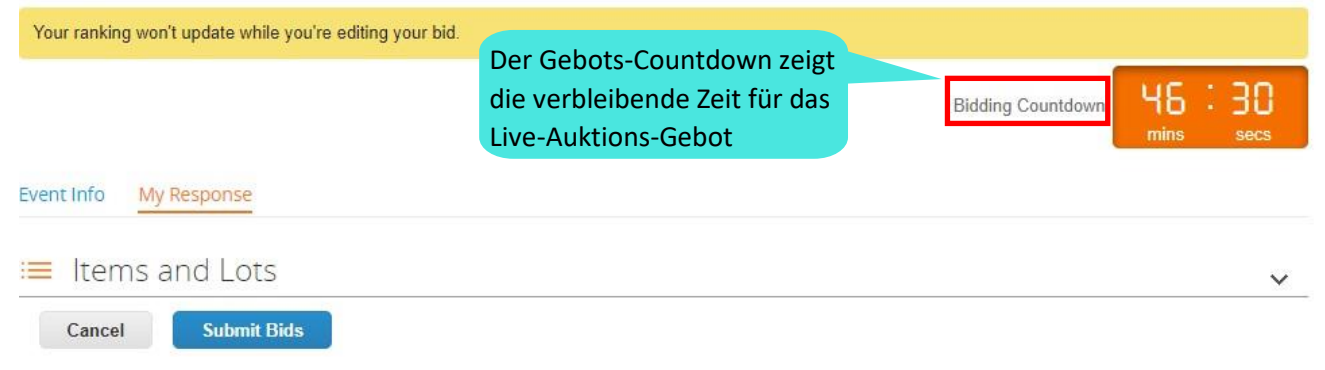

Nachdem Sie Ihre Gebote abgegeben haben, sehen Sie unten einige Informationen:

a) Ranking oder Information über das beste Gebot, abhängig von den Regeln, die vom Eventersteller festgelegt wurden (siehe Event-Info). Insgesamt 3 Typen: i) Wettbewerbsranking, zeigt die Gesamtantworten der Lieferanten. ii) Wettbewerbsranking, die Gesamtzahl der Lieferantenantworten ist nicht sichtbar. iii) Anonymer Bestpreis.

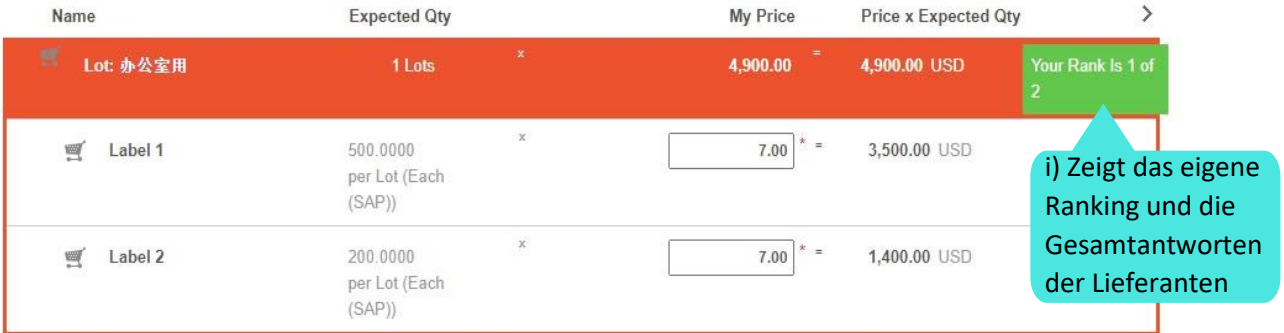

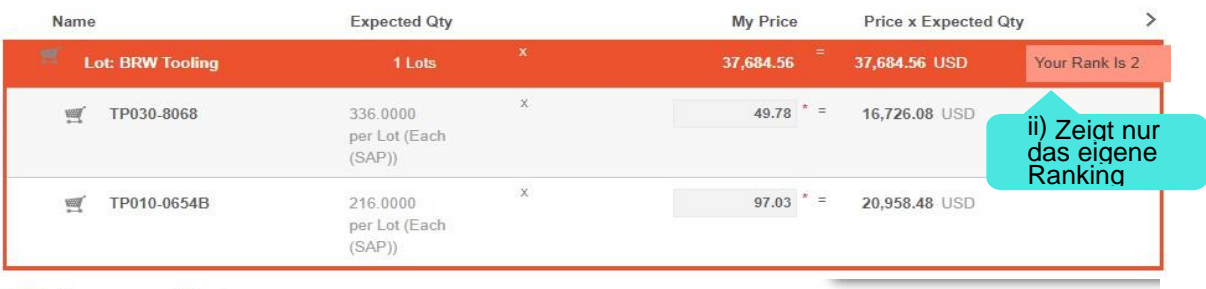

 $\checkmark$ 

≡ Items and Lots Make me Best Price

**Submit Bids** 

Cancel

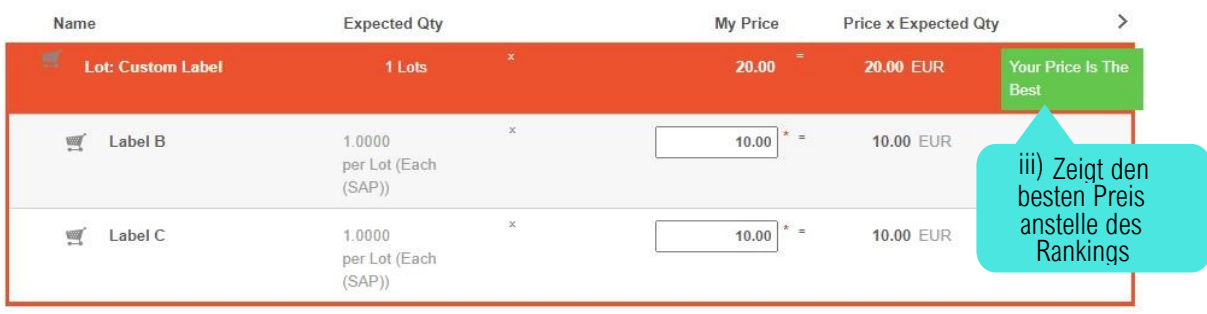

b) Die Rangfolge kann nach Gesamtkosten, nach Teil oder nach Artikeln berechnet werden. Ihren neuen Rang können Sie sehen, sobald Sie die Bestätigung für die Einreichung erhalten haben. Beachten Sie, dass die Neuberechnung einige Zeit in Anspruch nehmen kann. Die Elemente bleiben geöffnet, falls Sie erneut aktualisieren möchten. Sie können Ihre Angebote bis zum Ende der Auktion beliebig oft aktualisieren, um Ihren Preis zu verbessern.

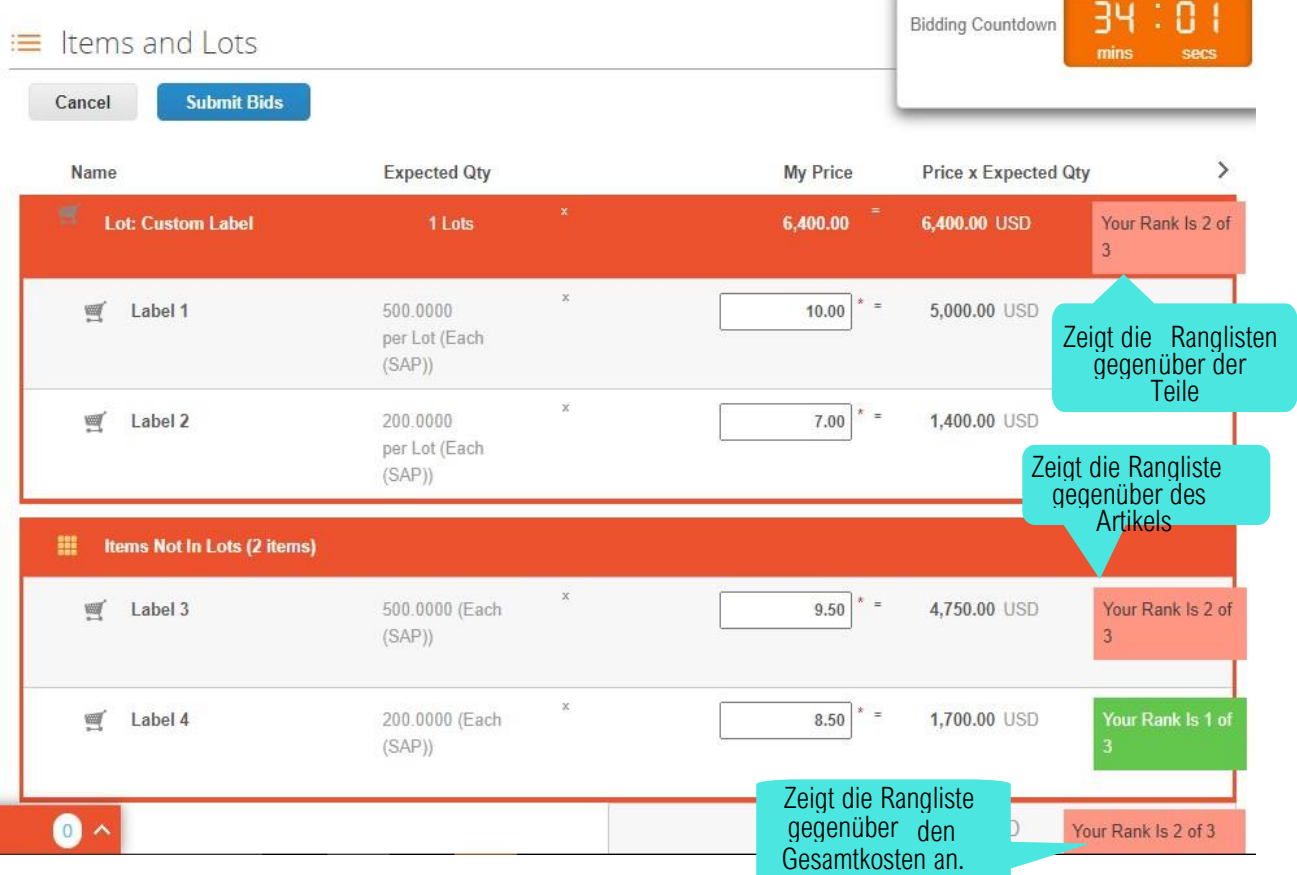

- c) Alle Artikel in einer Position werden zusammen eingestuft, können aber einzeln bewertet werden, wenn der Käufer dies erlaubt hat, siehe den Abschnitt "Biet-Regeln" auf der Event-Infoseite mit der Erklärung: Der **Käufer kann wählen, Einzelposten zu bewerten.**
- d) Es gibt eine Möglichkeit des englischen Events, genannt "Anonymer bester Preis", der es dem Verkäufer ermöglicht, einen neuen besten Preis vorzuschlagen.

**Anonymous Best Price** 

During competitive bidding, you will see your Price in comparison to the 'Best Price'.

Example 'The Best price for this item is \$352.00'.

Wenn der Lieferant auf den "**Make-me-Best-Price**-Button" klickt schlägt das System das beste Angebot unter dem Lieferanten, für bestimmte Artikel vor, um Ihr Angebot zum "besten Preis" zu machen und Coupa hält den Preis für den Lieferanten so hoch wie möglich und hält sich dabei an die Gebotsregeln des Events. Auch ist geklärt, ob Unentschieden erlaubt ist oder nicht und gleichzeitig sichergestellt, dass die Angebote den besten erforderlichen Preis haben. Coupa wendet diese Regeln auf alle gebotsfähigen Artikel, Dienstleistungen und Preise an, um die Preise nach Bedarf individuell zu senken.

Sie können auf "Make me Best Price" klicken, das System schlägt einen neuen Bestpreis in der Spalte "Mein Preis" vor. Wenn Sie damit einverstanden sind, können Sie überprüfen und submitten. Versuchen Sie bitte aufzurunden, um die Dezimalstelle zu minimieren.

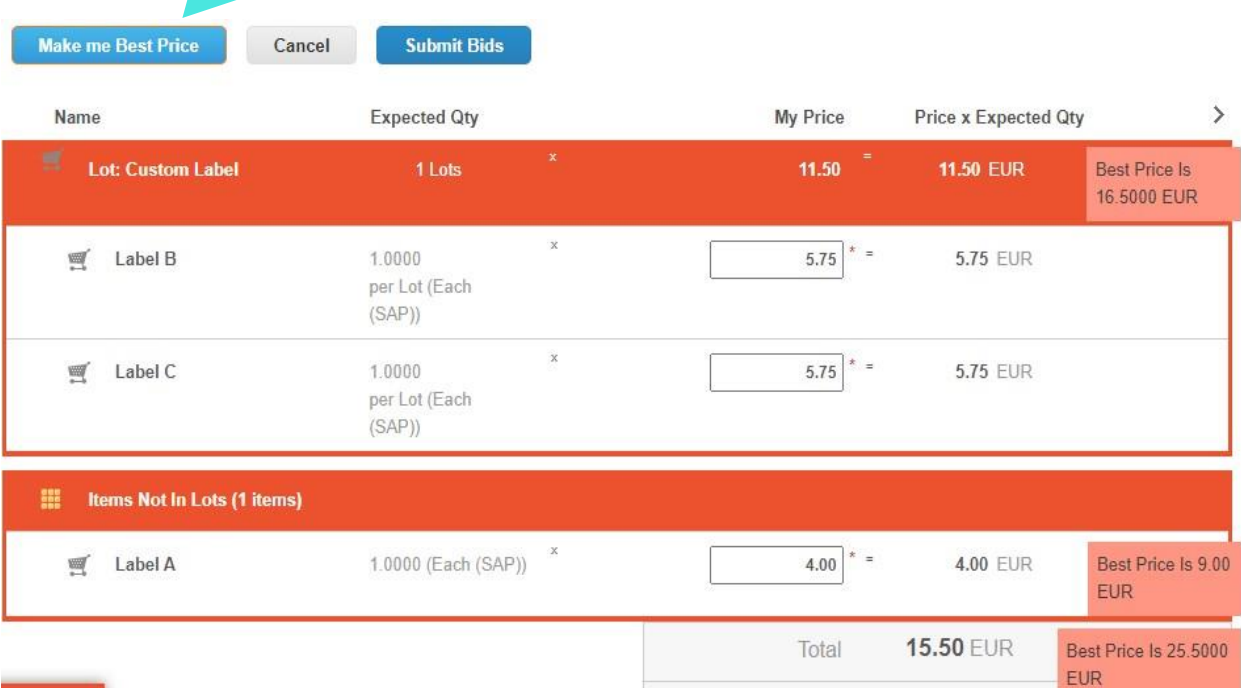

#### **Fehlermeldung**

Wenn Fehlermeldungen mit der Aufforderung "Bitte Validierungsfehler beheben und erneut einreichen" angezeigt werden, entspricht diese Preisaktualisierung des Lieferanten nicht den im Ereignis angegebenen Gebotsregeln. Möglicherweise müssen Sie die Regeln auf der Registerkarte "Event-Info" erneut lesen und verstehen, welche Regel befolgt und erneut eingereicht werden muss, zum Beispiel: "Bitte verbessern Sie Ihren Preis um mindestens 1,00 %" oder "Unentschieden für den ersten Platz ist für das gesamte Event nicht zulässig" beziehen sich auf Ihren Gesamtpreis, der mit dem Ihres Konkurrenten identisch ist, Sie müssen den Preis zu einem besseren Preis korrigieren.

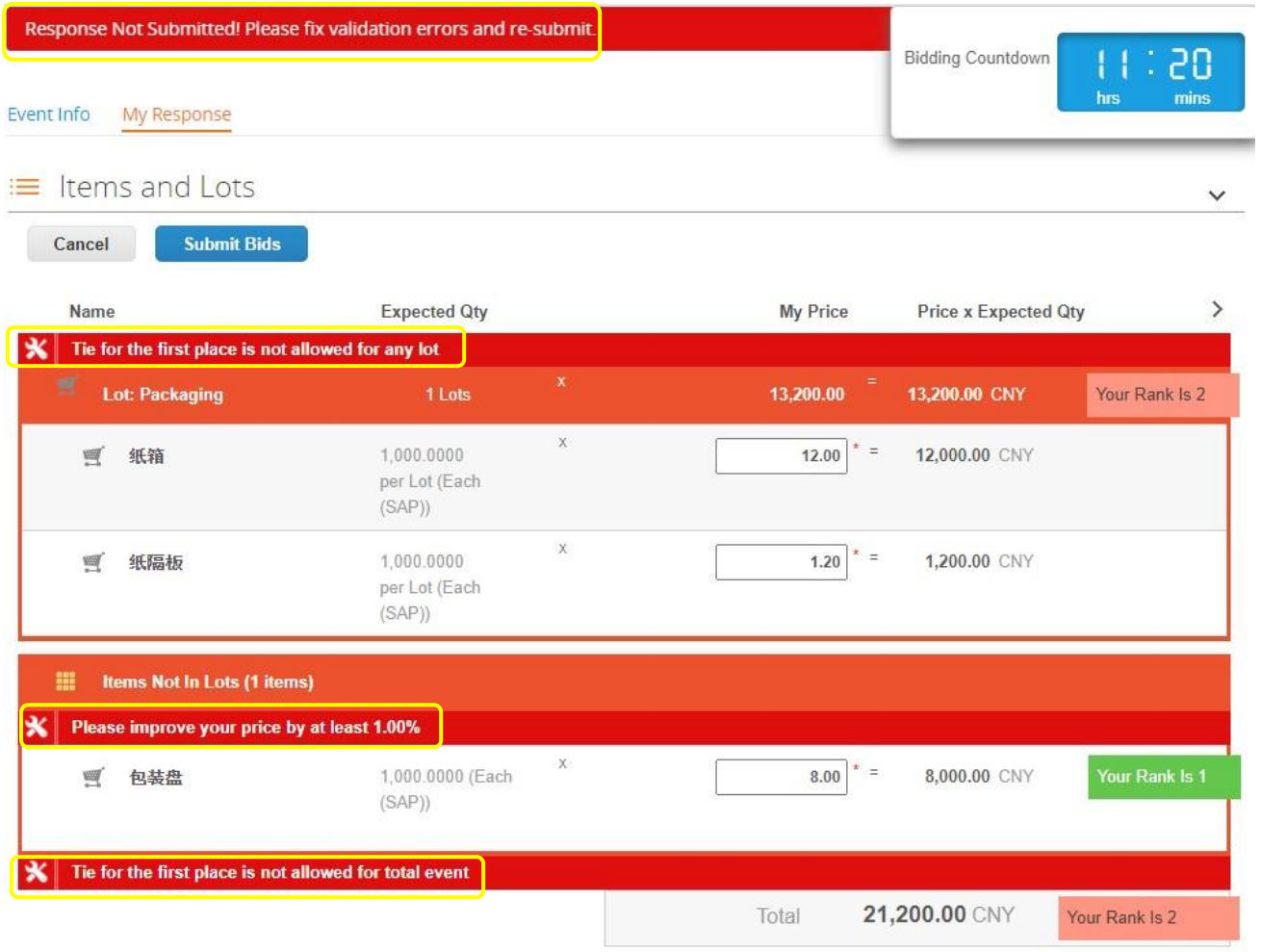

<span id="page-16-0"></span>Das besondere Merkmal der niederländischen Auktion ist, dass der erste Teilnehmer, der den Aufrufpreis (aktueller Gebotspreis) akzeptiert, zum Gewinner wird und die Veranstaltung endet.

#### **Eventinfo**

Bitte lesen und verstehen Sie immer die Regeln für dänische Events, normalerweise ist es sehr einfach und betrifft nur das Zeitintervall für die Gebotserhöhung.

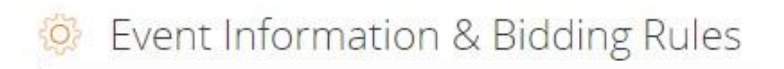

Automatic bid time interval Bids will increase price every 3 min

#### **Meine Antwort**

Die eingeladenen Teilnehmer werden verschiedene Phasen sehen:

- a) Der Status des Events, wenn "Gebot läuft" angezeigt wird, bedeutet, dass die Veranstaltung derzeit aktiv ist.
- b) Eine Uhr, zeigt die Zeit bis zur nächsten Änderung des Preises. Bitte denken Sie nicht, dass dies der Countdown für das Ende des Events ist. Dies ist die Zeit zwischen Preisänderungen, die vom Event-Ersteller vordefiniert und im Abschnitt Event-Informationen und Gebotsregeln angegeben ist. Die Preisänderung wird den Lieferanten jedoch nicht angezeigt. Daher müssen Sie aufpassen und auf "Akzeptieren"-Aktionen warten, wenn der Preis akzeptabel ist.
- c) Der sich ändernde Ausschreibungspreis (aktueller Angebotspreis) für den Artikel und die Menge und die daraus resultierenden Gesamtkosten für jeden Artikel sowie die Gesamtkosten aller Artikel im aktuellen Intervall. Sie sind nicht verpflichtet, den Preis wie bei anderen Ereignissen zu aktualisieren, aber der aktuelle Angebotspreis ändert sich ständig, bitte achten Sie darauf, welcher Preis für Sie akzeptabel ist Der sich ändernde Ausschreibungspreis (aktueller Angebotspreis) für den Artikel und die Menge und die daraus resultierenden Gesamtkosten für jeden Artikel sowie die Gesamtkosten aller Artikel im aktuellen Intervall. Sie sind nicht verpflichtet, den Preis wie bei anderen Ereignissen zu aktualisieren, aber der aktuelle Angebotspreis ändert sich ständig, bitte achten Sie darauf, welcher Preis für Sie akzeptabel ist.
- d) Schaltfläche "Gebot akzeptieren", wenn Sie den Ausrufpreis (aktueller Gebotspreis) akzeptieren möchten.

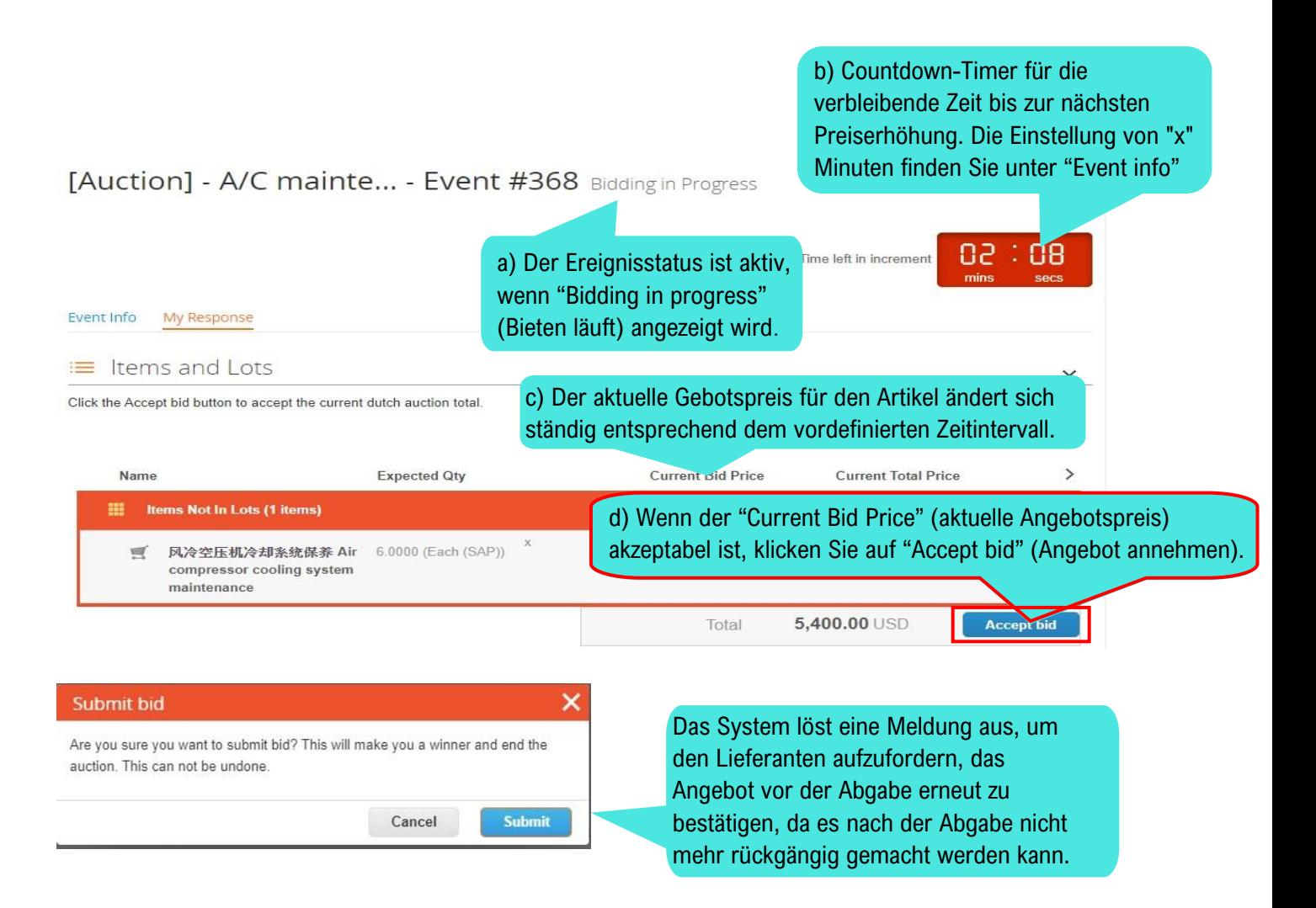

Sobald Sie Ihre Antwort bestätigt haben, endet die Auktion und Sie werden als Gewinner markiert. Aber bitte denken Sie daran, dass "Sie haben gewonnen" nicht unbedingt bedeutet, dass Sie das Geschäft bekommen, es unterliegt immer noch der endgültigen Entscheidung des Veranstalters.

Beachten Sie, dass Ihr Gebot für die Gesamtkosten gilt, alle Artikel werden zusammen vergeben.

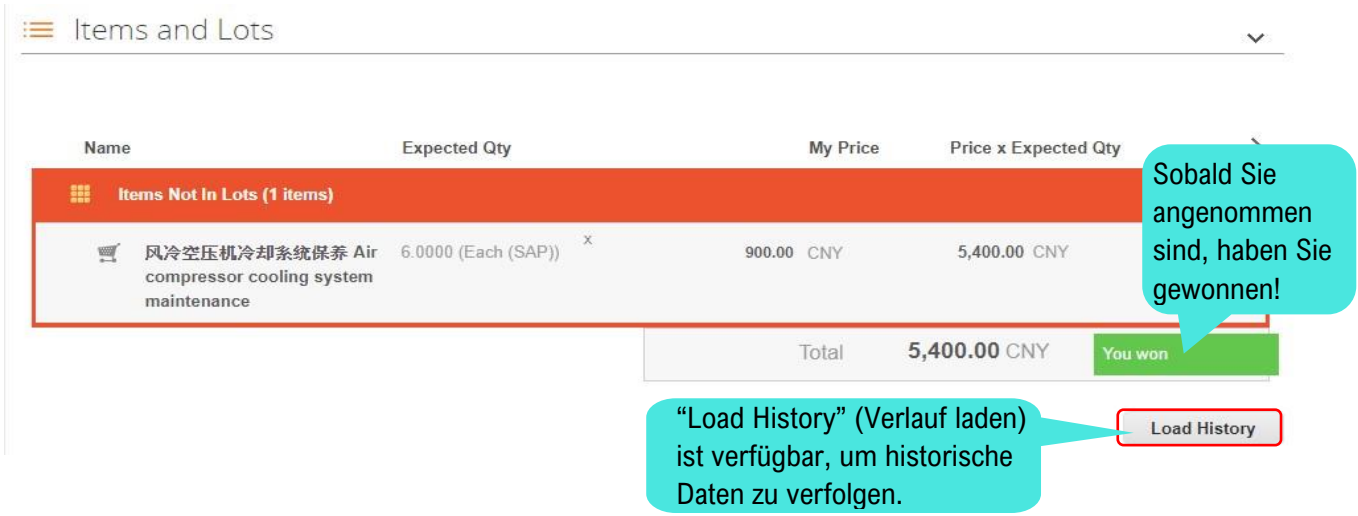

# <span id="page-18-0"></span>Aktivitätenhistorie

Klicken Sie unten auf der Seite "My Responses" (Meine Antworten) auf "Load History" (Verlauf laden), um das Protokoll zu erweitern, in dem Sie Ihre Einsendungen und andere Aktivitäten sehen können. Wenn Sie das Protokoll zu Referenzzwecken exportieren möchten, steht Ihnen die Schaltfläche "Export" (Verlauf exportieren) zur Verfügung.

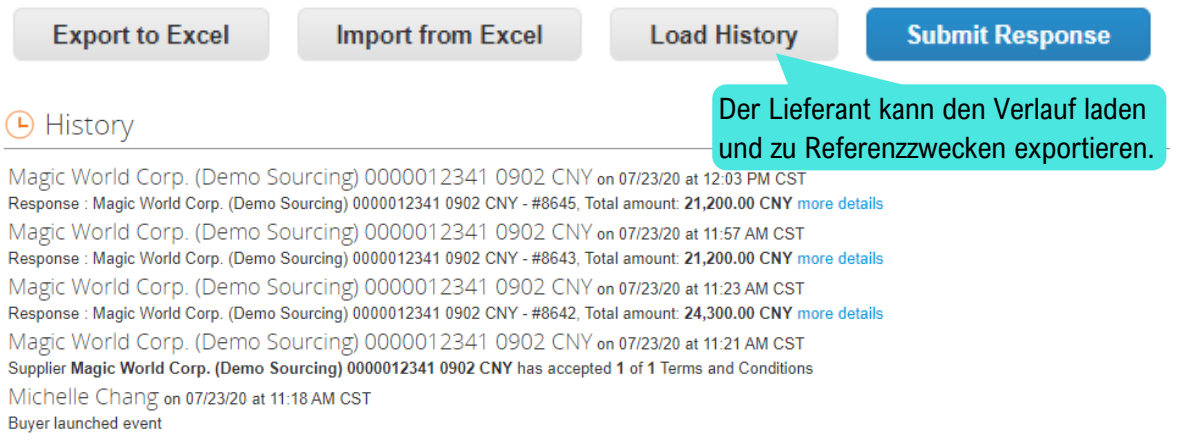

# <span id="page-19-0"></span>Nachrichten ("Messages")

Über die Mitteilungszentrale am unteren Rand der Veranstaltungsseiten können Sie dem Veranstalter Fragen zur Veranstaltung stellen. Die Funktion zum Senden von Anhängen über die Mitteilungszentrale ist verfügbar.

Wenn der Organisator der Veranstaltung dem Anbieter antwortet, erscheint die Nachricht sowohl auf der Pinnwand als auch per E-Mail an den Anbieter. So kann der Anbieter die Antwort einsehen, ohne sich wieder bei der Veranstaltung anmelden zu müssen.

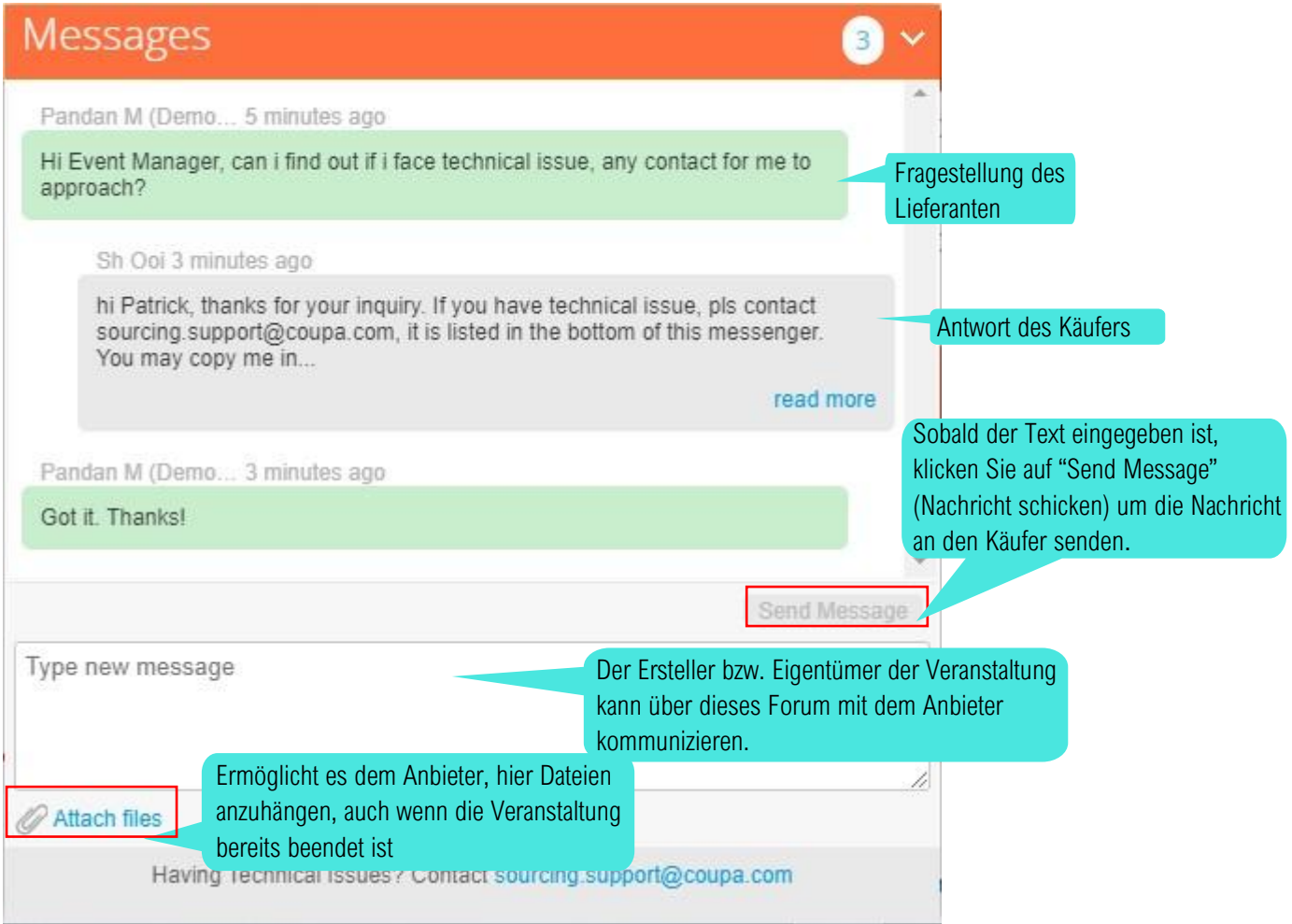

Anita Borb ly <do\_not\_reply@jabil-stg.coupahost.com> to me  $\sim$ 

JABIL<sub>STG/VAT</sub> Coupa notification

Die Antwort des Ereigniserstellers im Message Board löst auch eine E-Mail-Benachrichtigung an den Lieferanten aus.

Powered by Coupa

You received a new message on the Message board from JABIL/STG-UAT. The message reads:

dear supplier, you are not required to update price for this auction event. Just watch out the price change in "current bid price", if you agree that price, you just need to click "accept bid".

You can view the context of the message on the full message board in the event by clicking the link below.

**View Online** 

# Spracheinstellungen

Unten auf der Seite können Sie Ihre bevorzugten Spracheinstellungen für die Online-Ansicht und die E-Mail-Benachrichtigungen auswählen.

Hier sind die folgenden Sprachen verfügbar:

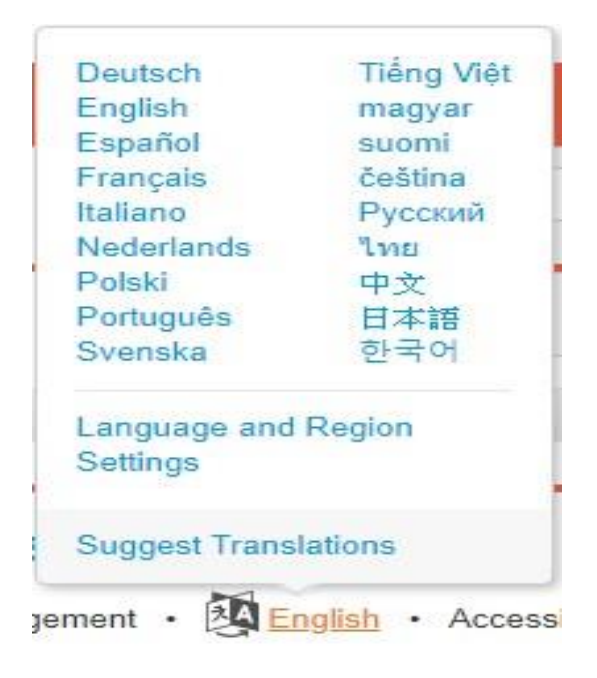

# <span id="page-21-0"></span>Technische Unterstützung

Wenn Sie technische Probleme haben, wenden Sie sich bitte an [sourcing.support@coupa.com.](mailto:sourcing.support@coupa.com)

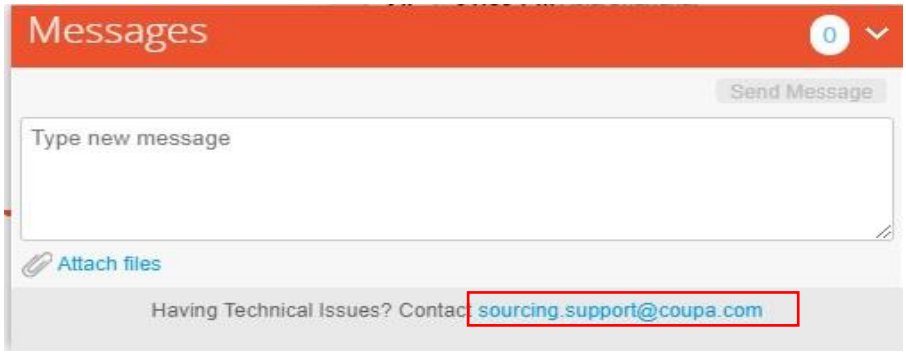

Der technische Support kümmert sich um Probleme wie:

- Probleme beim Einloggen in das System
- Probleme beim Anhängen einer Datei
- Fehler beim Einreichen eines Angebotes

Die folgenden Informationen werden für den technischen Support von Coupa benötigt:

- 1. Kundenname: Jabil
- 2. Event # (Ereignis-Nr.)
- 3. Problembeschreibung
- 4. Eine Kopie der ursprünglichen Einladungs-E-Mail, die der Lieferant erhalten hat

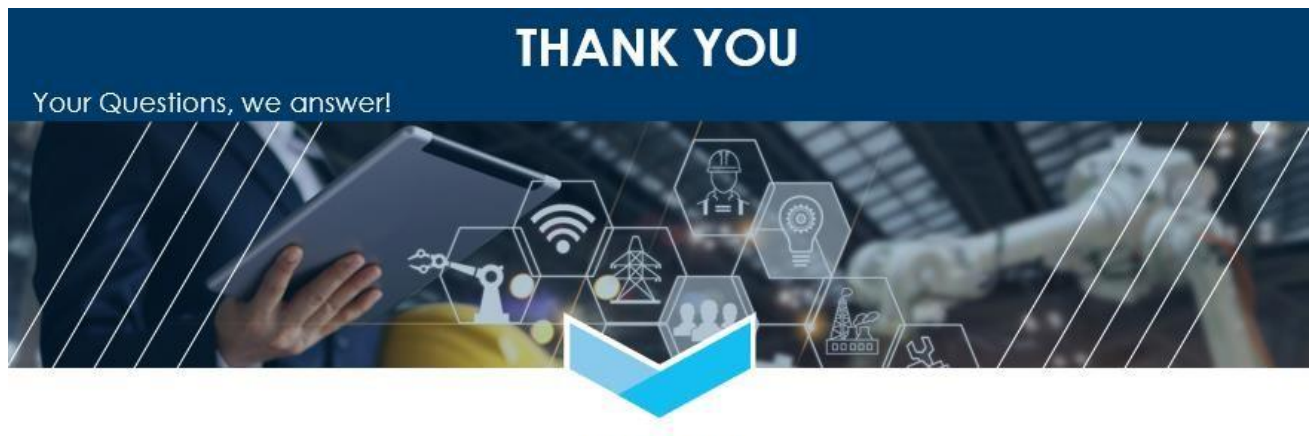

**JABIL**